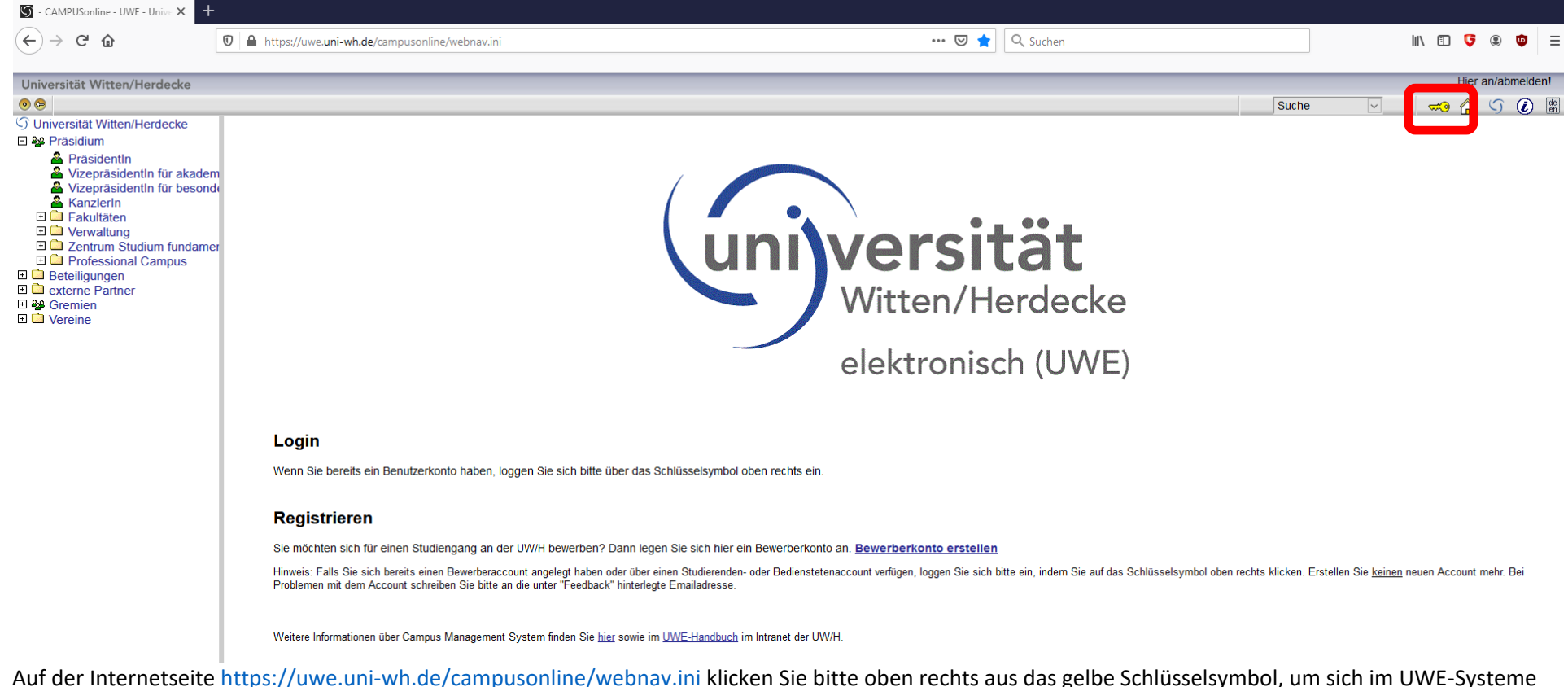

anzumelden.

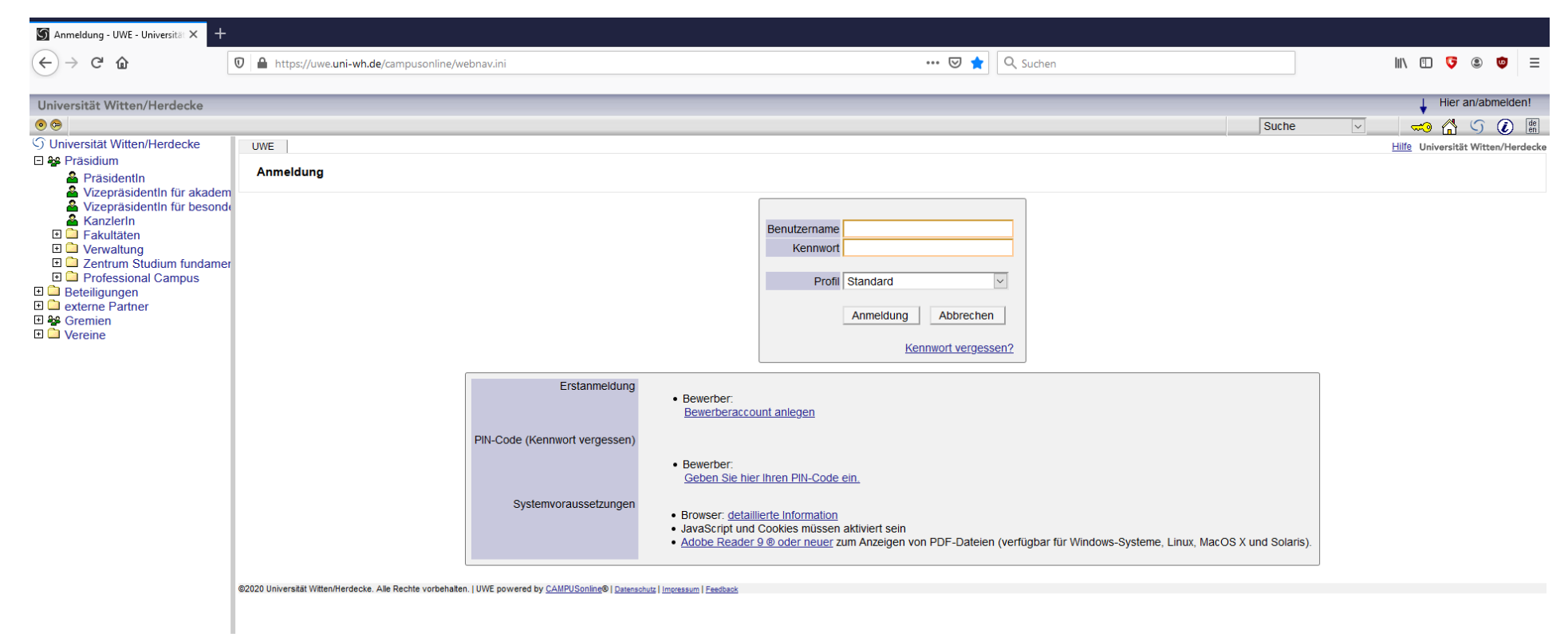

Tragen Sie in diese Maske bitte die von der UW/H (BIT) zugesendeten Log-in-Daten ein.

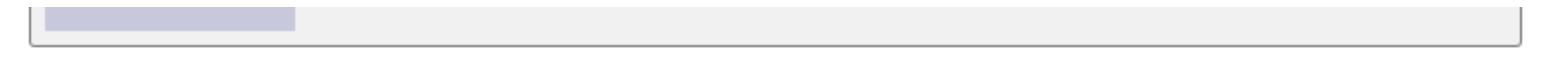

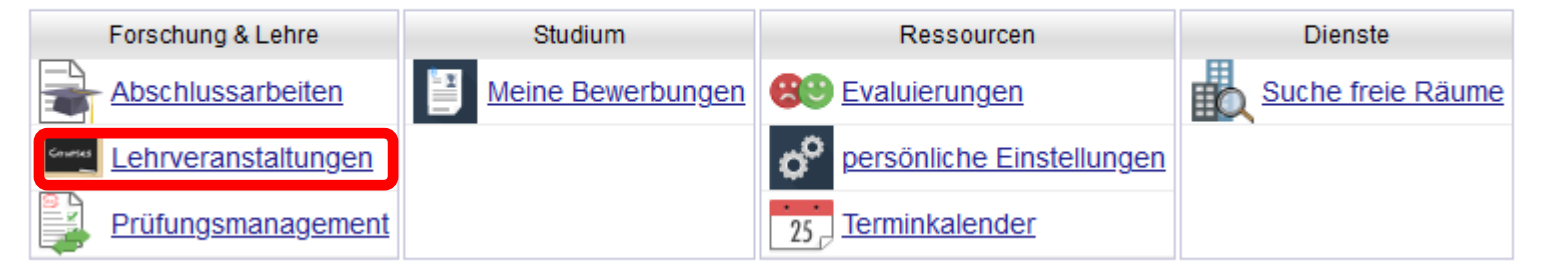

Wenn Sie oben rechts auf den Schriftzug Ihres Namens klicken, öffnet sich diese Maske. Um Ihre Lehrveranstaltungen zu sehen, klicken Sie bitte auf "LEHRVERANSTALTUNGEN"

# **WO SEHE ICH DIE SEMINARZEITEN UND SEMINARRÄUME?**

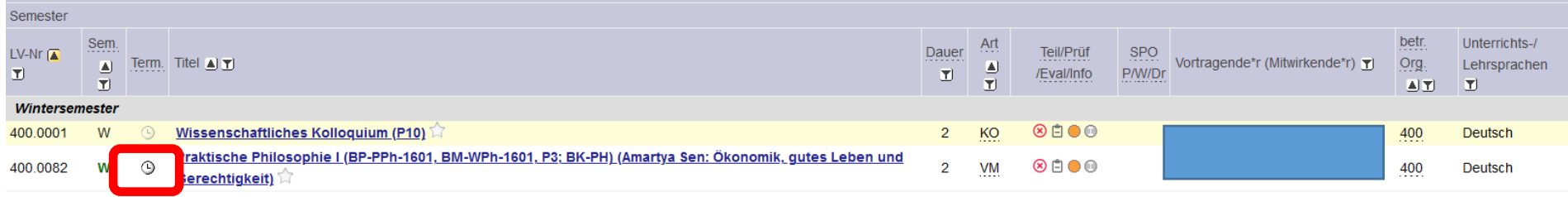

Klicken Sie bitte auf das Uhrensymbol, um die Zeiten und Veranstaltungsräume für die jeweilige Lehrveranstaltung zu sehen

Es öffnet sich die folgende Maske:

#### Lehrveranstaltungstermine

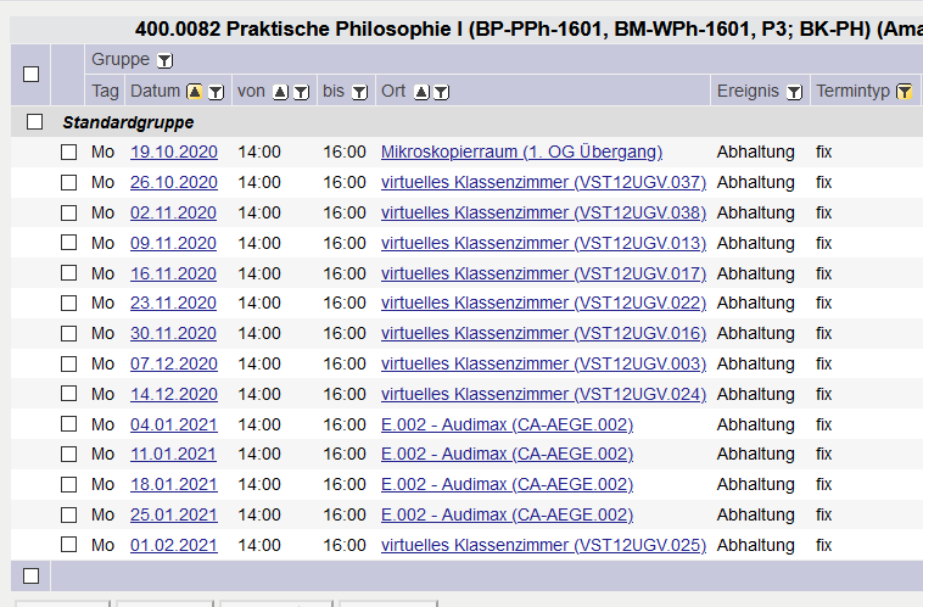

## **WO SEHE ICH, WER UND WIE VIELE STUDIERENDE SICH IN MEINER LEHRVERANSTALTUNG ANGEMELDET HABEN?**

### Bitte klicken Sie auf den Schriftzug Ihrer Lehrveranstaltung:

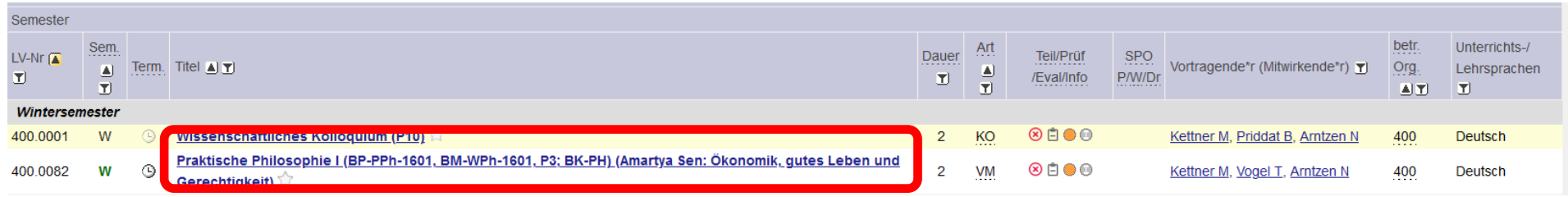

Es öffnet sich eine Maske mit den Informationen zu Ihrer Lehrveranstaltung. Dort klicken Sie bitte im Feld rechts oben auf TEILNEHMENDE

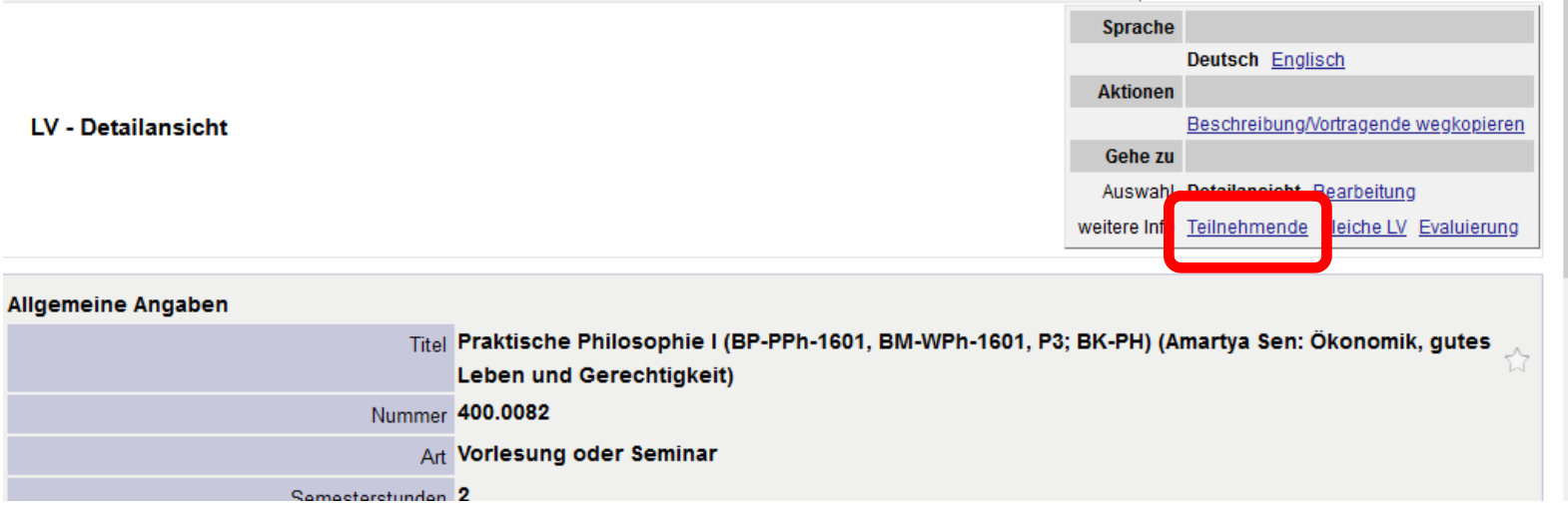

#### Verwaltung von Teilnehmenden - Gruppenliste

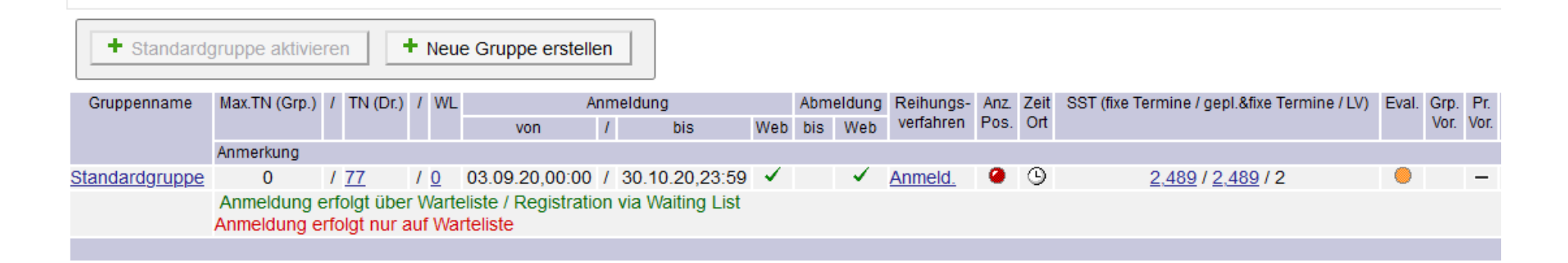

#### Erläuterung der Spaltenüberschriften:

*Max.TN (Grp.)*

Falls Sie Ihre Lehrveranstaltung mit einer maximalen Teilnehmerzahl durchführen und dies im Vorfeld der Sachbearbeitung der Lehrplanung genannt haben, wird unter dieser Spaltenüberschrift die maximale Teilnehmerzahl, die erlaubt ist, angezeigt.

#### *TN (Dr.)*

Unter dieser Spaltenüberschrift sind numerisch alle Studierenden aufgelistet, die durch die Voreinstellung oder durch manuelle Eingabe bereits auf der Fixplatzliste stehen. Durch das Anklicken der Zahl öffnet sich die namentliche Teilnehmerliste.

ACHTUNG: Am Ende Ihres Seminars sind die Studierenden dazu aufgerufen, Sie und die Lehrveranstaltung zu evaluieren. Es können NUR STUDIERENDE; DIE AUF DER FIXPLATZLISTE STEHEN AUCH EVALUIEREN. Daher ist es wichtig, dass Sie die Studierenden auf diese Fixplatzliste setzen (soweit es nicht schon voreingestellt wurde). Sollten Sie Fragen dazu haben, wenden Sie sich gerne an [lehrplanung.stufu@uni-wh.de](mailto:lehrplanung.stufu@uni-wh.de)

#### *WL*

Unter dieser Spaltenüberschrift befindet sich die Anzahl der Studierenden, die noch auf der Warteliste stehen. Durch das Anklicken der Zahl öffnet sich die

namentliche Teilnehmerliste. Um den Studierenden schnellstmöglich zu signalisieren, dass sie einen festen Platz in der Lehrveranstaltung haben, ist es ratsam, diese so bald wie möglich auf die Fixplatzliste zu setzen.

#### **WO SEHE ICH, OB DIE STUDIERENDEN VON VORNHEREIN AUF DIE FIXPLATZLISTE GESETZT WERDEN?**

In der Zeile unter den numerischen Informationen finden Sie die Voreinstellung. In diesem Beispielfall werden alle Studierenden, die sich anmelden zunächst auf die Warteliste gesetzt:

*Anmeldung erfolgt über Warteliste / Registration via Waiting List*

Das bedeutet, dass Sie die Teilnemenden manuell auswählen und auf die Fixplatzliste setzen müssen.

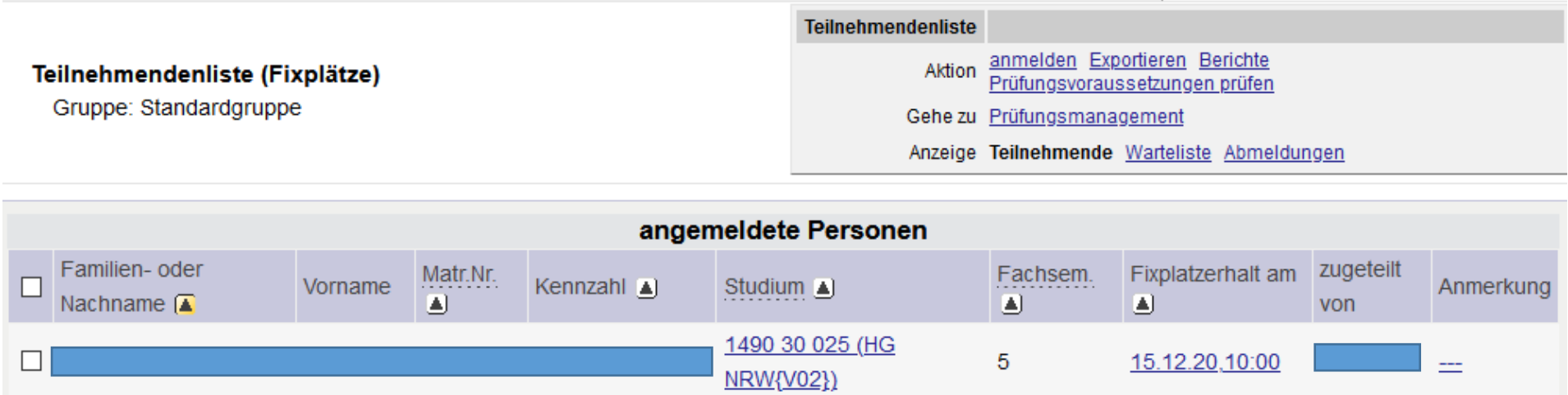

Klicken Sie in der Ansicht "*Verwaltung von Teilnehmenden – Gruppenliste*" (vorherige Seite) auf die Zahl in der jeweiligen Spalte der Fixplatz- oder Warteliste. Auf der so geöffneten Ansicht finden Sie die Namen der Teilnehmenden.

☑

15.12.20.10:00

### **WIE SCHREIBE ICH MEINE STUDIERENDEN AN BZW. SETZE SIE AUF DIE FIXPLATZLISTE?**

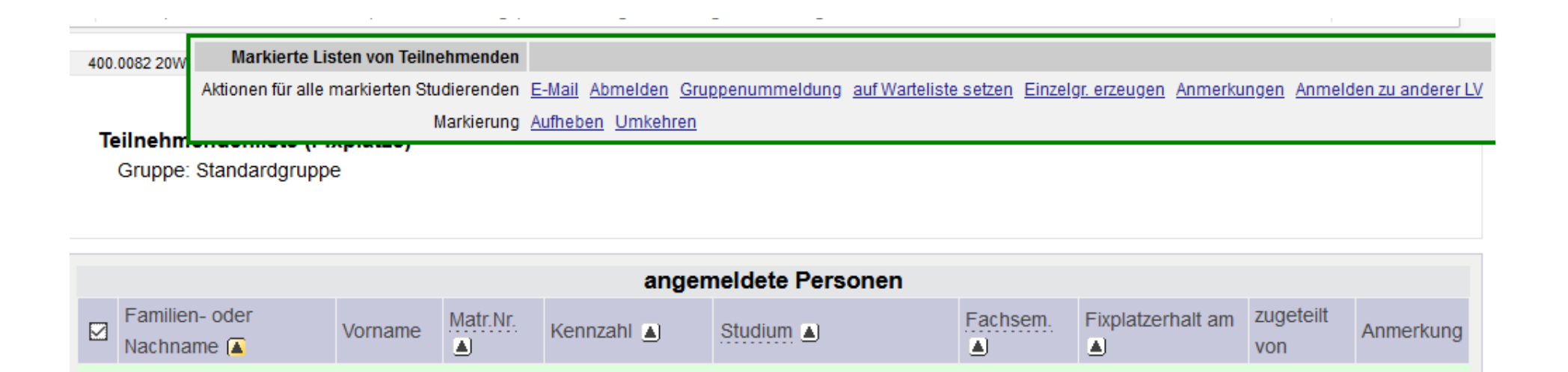

Sobald Sie ein Kästchen (oder alle durch das Anklicken des obersten Kästchens in der Überschriftenzeile) markieren, öffnet sich oben auf der Seite ein weiteres Dialogfeld.

NRW{V02})

1490 30 025 (HG

5

Um einzelne (durch Auswahl des Kästchens in der jeweiligen Zeile) oder alle Studierende anzuschreiben, klicken Sie bitte im Dialogfeld auf E-Mail

Um Studierende auf die Warte- oder Fixplatzliste zu verschieben, klicken sie das Kästchen vor dem Namen der jeweiligen Studierenden an und klicken dann oben im Dialogfeld auf AUF WARTELISTE SETZEN (in diesem Beispiel befinden sich bereits alle Studierenden auf der Fixplatzliste, so dass hier nur die Option, sie auf die Warteliste zu setzen, auswählbar ist).